## 【対象機種/更新内容】

- ・ ZERO94VS
- ・ 燃費表示機能の改善

## 【注意事項】

・ ファームウェア更新後は必ず本体のオールリセットを行ってください。 ※オールリセットを行わないと正常に動作しない可能性があります。 ※オールリセットを行なった場合、全ての設定、情報が初期化されます。

### 【更新の前に必ず確認してください】

- ・ 本体ファームウェア(F/W)をアップデートすると本体設定が初期化されます。
- ・ 本体F/Wのアップデートが正常にできなかった場合、本製品が正常に動作しなくなる可能性が あります、以下の説明を十分に確認の上で作業を行ってください。
- ・ 本体F/Wが「V12.14.11.113」以前をご使用の方が本アップデートの対象となります。 ※各バージョンの確認方法 : 「メインメニュー」 → 「情報画面」 で確認できます。

## 【更新に必要な物】

- ・ パソコン(OS:WindowsXP以降)
- ・ microSDカード対応のリーダ・ライター。 ※パソコンに内蔵している場合は不要。

### 【手順1 ・ 更新の準備】

- 1) 弊社ホームページより更新データをパソコンのデスクトップにダウンロードします。
- 2) ダウンロードした圧縮ファイルを解凍し、「Upgradeフォルダ」があるのを確認してください。

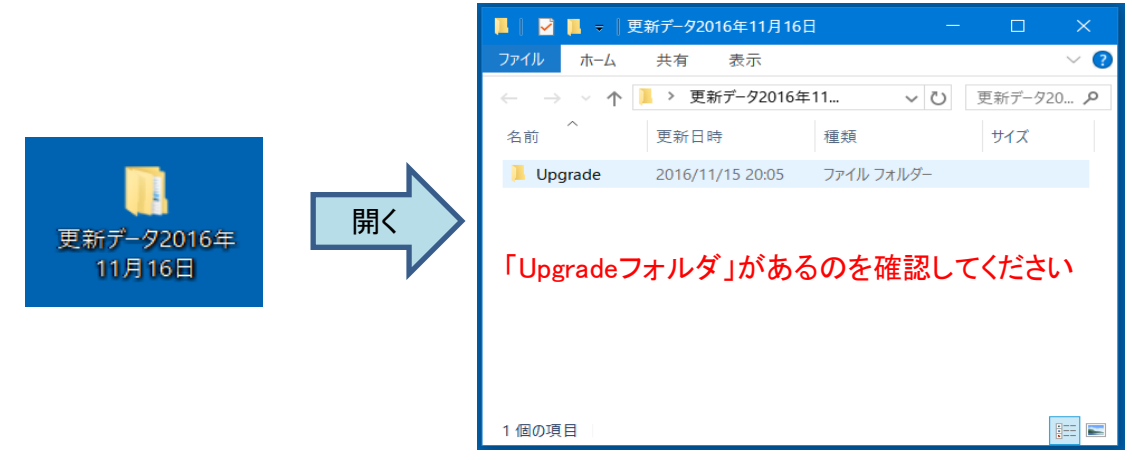

## 【手順2 ・ 更新データをmicroSDカードへコピー】

1) 手順1で確認した「Upgradeフォルダ」をmicroSDへ上書きコピーしてください。

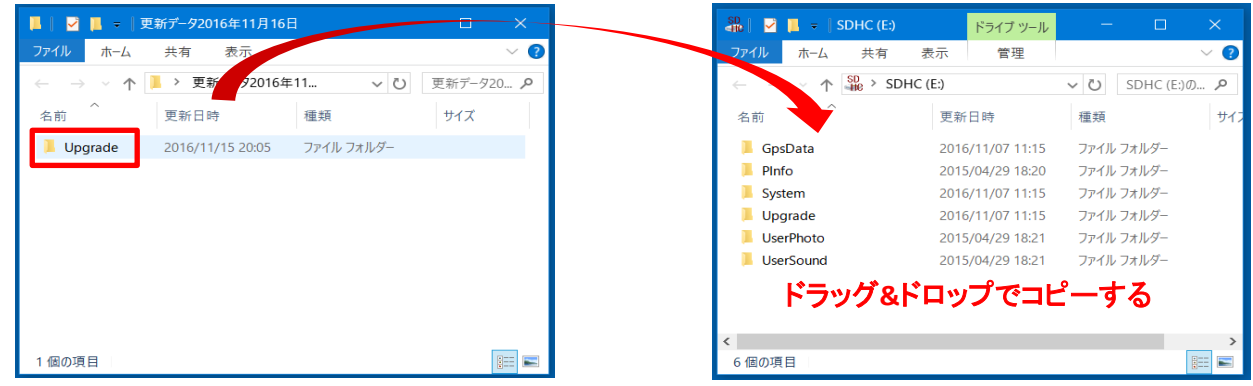

#### 【手順3 ・ レーダー本体の更新】

- 1) microSDカードを各パソコン、OSによる取り外し方法に従ってパソコンから取り外します。
- 2) microSDカードをレーダー本体にセットします。
- 3) レーダー本体の電源スイッチをONにします。 注)起動時にタッチパネルに触れないよう注意してください。
- 4) レーダー本体に更新案内画面が表示されたら「はい」を押します。
- 5) 本体F/Wの更新が完了後、「システムを再起動してください」の画面が表示されます

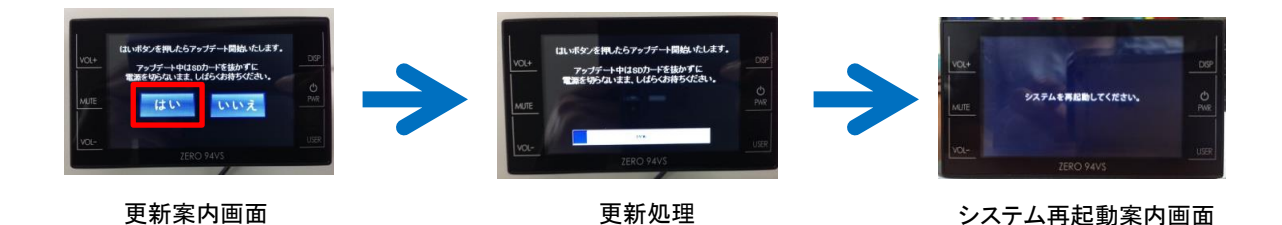

- 6) 本体裏面の電源スイッチを一旦OFFにした後、再度スイッチをONにします。
- 7) 待機画面(地図画面)が表示されたら本体F/Wの変わっていることを確認してください。

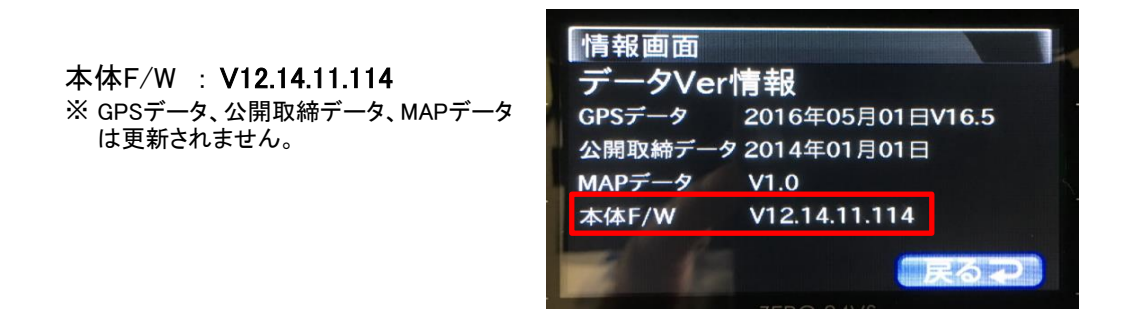

# 【手順4 ・ レーダー本体のオールリセット】

- 1) レーダー本体の電源スイッチをOFFにする
- 2) レーダー本体のリセットスイッチを先の細い棒等で押したままの状態で、電源スイッチをONにします。 ※「オールリセットしました」のアナウンスが出力されるまでリセットスイッチは押したままにする
- 3) 「オールリセットしました」のアナウンスを出力し本体が再起動します。
- 4) 必要に応じて弊社ホームページから最新GPSデータ、公開取締情報をアップデートしてください。

#### 以上で完了です